# **Handleiding voor het gebruik van Agouti in NEM projecten**

Versie 2.0 juli 2022

**Tekst:**

Sil Westra Silvavir ecologisch advies

> Koen van Veen Zoogdiervereniging

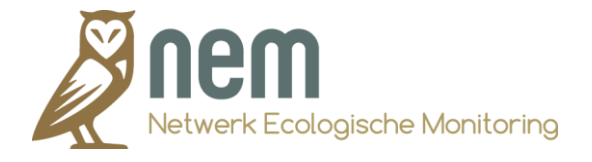

Deze handleiding is gebaseerd op de Handleiding voor het gebruik van Agouti versie 1.0 (van Belkom, 2019). Deze nieuwe versie 2.0 bevat een beknopte stap-voor-stap handleiding voor het gebruik van het fotoverwerkingssysteem Agouti. Lees de handleiding goed en volg de instructies nauwkeurig. De in de handleiding in **zwart** aangegeven woorden zijn opgenomen in de begrippenlijst.

Naast deze handleiding zijn er drie filmpjes om je in grote lijnen op weg te helpen, kijk deze voordat je deze handleiding leest: [deel 1,](https://youtu.be/NCDGt7F0V4I) [deel 2](https://youtu.be/ROLOv0eDS48) en [deel 3.](https://youtu.be/KB1_7hkZT9E)

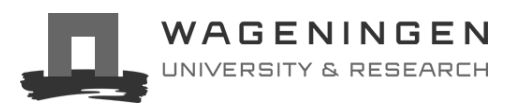

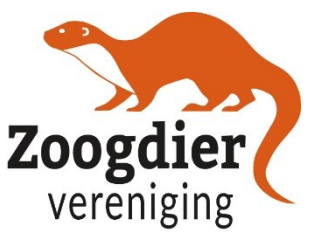

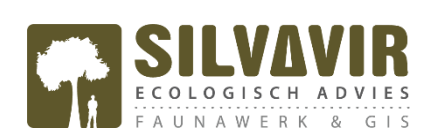

#### <span id="page-1-0"></span>**Samenvatting/leeswijzer**

Volg de hieronder gegeven belangrijke punten in volgorde op:

- Kijk de introductiefilmpjes op Youtube[: deel 1,](https://youtu.be/NCDGt7F0V4I) [deel 2](https://youtu.be/ROLOv0eDS48) en [deel 3.](https://youtu.be/KB1_7hkZT9E)
- Lees deze handleiding
- Registreer jezelf o[p www.agouti.eu](http://www.agouti.eu/) (zie punt 3.)
- Vraag via *vrijwilligers@zoogdiervereniging.nl* of de vrijwilligerscoördinator [\(zie website\)](https://www.zoogdiervereniging.nl/nemmarters) rechten aan op het project waar je aan mee doet (zie punt 3.).
- Importeer de foto's naar Agouti (zie punt 4.)
- Annoteer/op naam brengen van de foto's (zie punt 5.)

*Het verwerken van beelden kost veel geheugen, je computer heeft even tijd nodig om beelden te verwerken (zie punt 3.).*

#### **Inhoud**

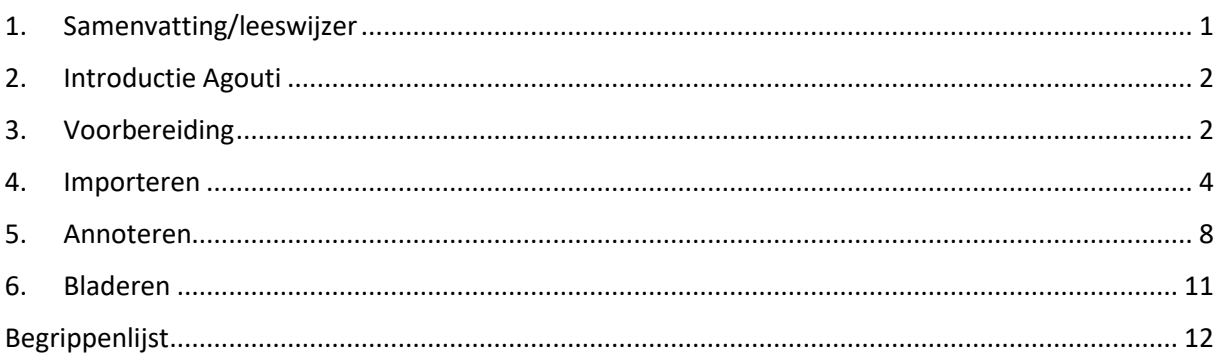

# <span id="page-2-0"></span>**1. Introductie Agouti**

Het goed beheren van cameraval gegevens is uitdagend, zeker wanneer er veel camera's en veel mensen bij betrokken zijn.

**Agouti** is ontworpen om op efficiënte wijze vele duizenden beelden te verwerken en beheren. Agouti bevat een collectie van projecten die beheerd worden door organisaties of individuen. **Leden** uploaden foto`s of video`s direct vanaf de geheugenkaart of computer/laptop en voeren daarbij de locatie en andere gegevens in. Agouti importeert deze beelden vervolgens, leest datum, tijd en andere data direct van de beelden en groepeert deze in **fotoreeksen** die samen één waarneming van een diersoort vormen. Vervolgens **annoteren** gebruikers elke fotoreeks door deze van waarnemingen te voorzien met behulp van de gebruiksvriendelijke interface. Gegevens kunnen naderhand worden geëxporteerd voor verdere analyse in zelfgekozen software. Beelden en gegevens worden veilig gearchiveerd en op termijn, na toestemming van de projecteigenaar, overgebracht naar een museumcollectie en de NDFF (Nationale Databank Flora en Fauna). Gebruikers kunnen naar eigen inzicht kiezen om gegevens te delen met wetenschappers voor onderzoekdoeleinden.

## <span id="page-2-1"></span>**2. Voorbereiding**

#### *Je gaat werken met grote bestanden. Geef uw computer de tijd om stappen te verwerken.*

#### **Registreren**

- **1.** Ga naar https://www.agouti.eu/ en maak een eigen **gebruikersaccount** aan door te klikken op "*REGISTREREN*".
- 2. Vervolgens verschijnt er een scherm waarin je wordt gevraagd om een voornaam, achternaam, email en (zelfverzonnen) wachtwoord in te vullen (*vul aub uw echte naam in en geen alias!*). Klik op het blauwe vak met "*REGISTREREN*" om uw registratie te voltooien (zie Figuur 1).
- 3. Bij het voltooien van jouw registratie verschijnt er een leeg scherm met rechtsbovenin de boodschap "*Geen projecten beschikbaar. Neem contact op met de project coördinator voor instructies*". scherm met een overzicht van jouw projecten. Dit zal in het begin helemaal leeg zijn en zal er rechtsboven worden aangegeven dat je contact op dient te nemen met de projecteigenaar en een specifiek project voor verdere instructies. Neem per e-mail contact op met de vrijwilligerscoördinator [\(zie website\)](https://www.zoogdiervereniging.nl/nemmarters) en vraag om de links waarmee je toegang kunt verkrijgen tot het project.

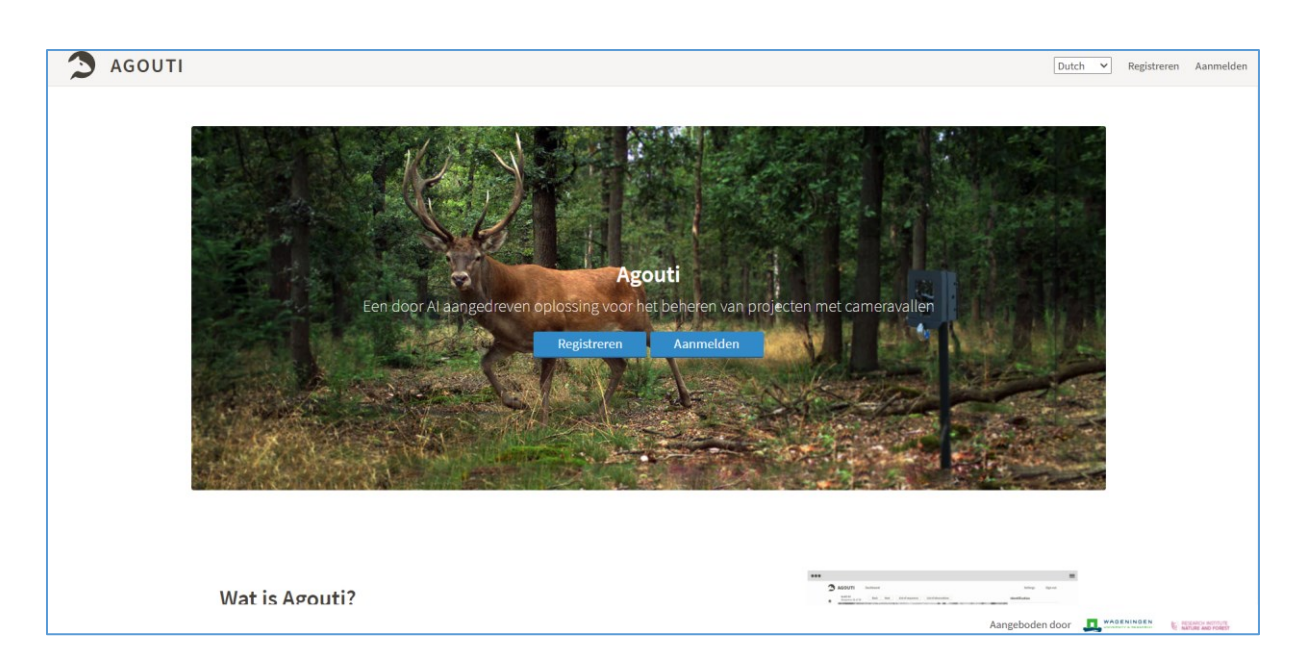

*Figuur 1: Registratie- en aanmeldpagina voor Agouti.eu*

**Aanmelden**

#### 4. Stuur een mail naar de vrijwilligerscoördinator [\(zie website\)](https://www.zoogdiervereniging.nl/nemmarters) en vraag om rechten voor het project NEM Marters en/of NEM exoten.

- a. Je krijgt van haar een email met daarin een link. Via deze link kun je toegang aanvragen (*Dit gebeurt niet direct maar moet handmatig door de projecteigenaar worden gedaan, dit kan soms even duren, het is mensenwerk*).
- b. Wanneer je bent toegevoegd verschijnt het project in uw dashboard op de website (zie Figuur 2). Je kunt nu aan de slag. De rechten die je hebt hangen af van de rol die is toegewezen aan uw gebruikersaccount door de projecteigenaar.

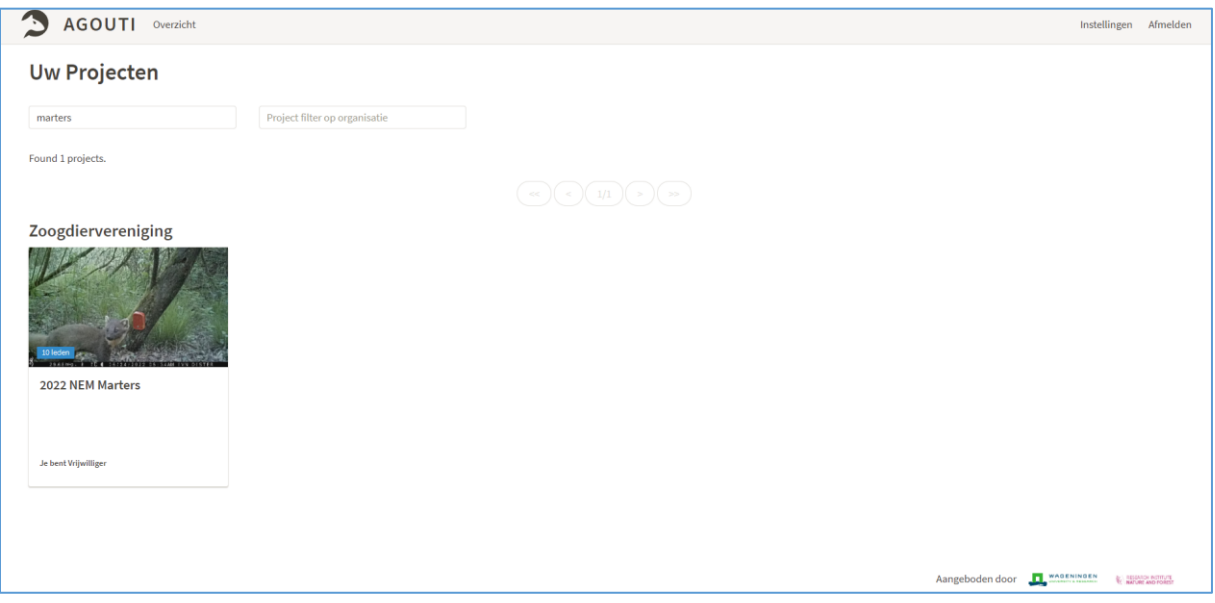

*Figuur 2: Voorbeeld van het overzichtsscherm met daarop de toegevoegde projecten*

- 5. Via de knop "*INSTELLINGEN"*, rechtsboven in het scherm (zie Figuur 2), kun je jouw persoonlijke gegevens (waaronder uw wachtwoord) ten allen tijde aanpassen. Ook kun je hier aangeven of er bij het annoteren (zie hieronder) de **wetenschappelijke**- of **algemene soortnamen** worden weergegeven. Klik op "*INSTELLINGEN AANPASSEN*" om uw aanpassingen op te slaan. **Instellingen**
	- 6. Klik vervolgens op "*OVERZICHT*", linksboven naast het logo, om weer terug te gaan naar het overzicht met uw projecten.

#### **Projectoverzicht**

7. Klik op het project waarmee je aan de slag wilt gaan. Zodoende komt je in een projectoverzicht terecht met daarin een beschrijving van het betreffende project en een geografische kaart met alle ingevoerde "*FOTOSERIES*" (ook wel '*deployments*' genoemd).

8. Links op het scherm staan de verschillende knoppen met bijbehorende pagina's, waaronder "*OVERZICHT*", "*IMPORTEREN*", "*ANNOTATIE*" en "*BLADEREN*", zie Figuur 3.

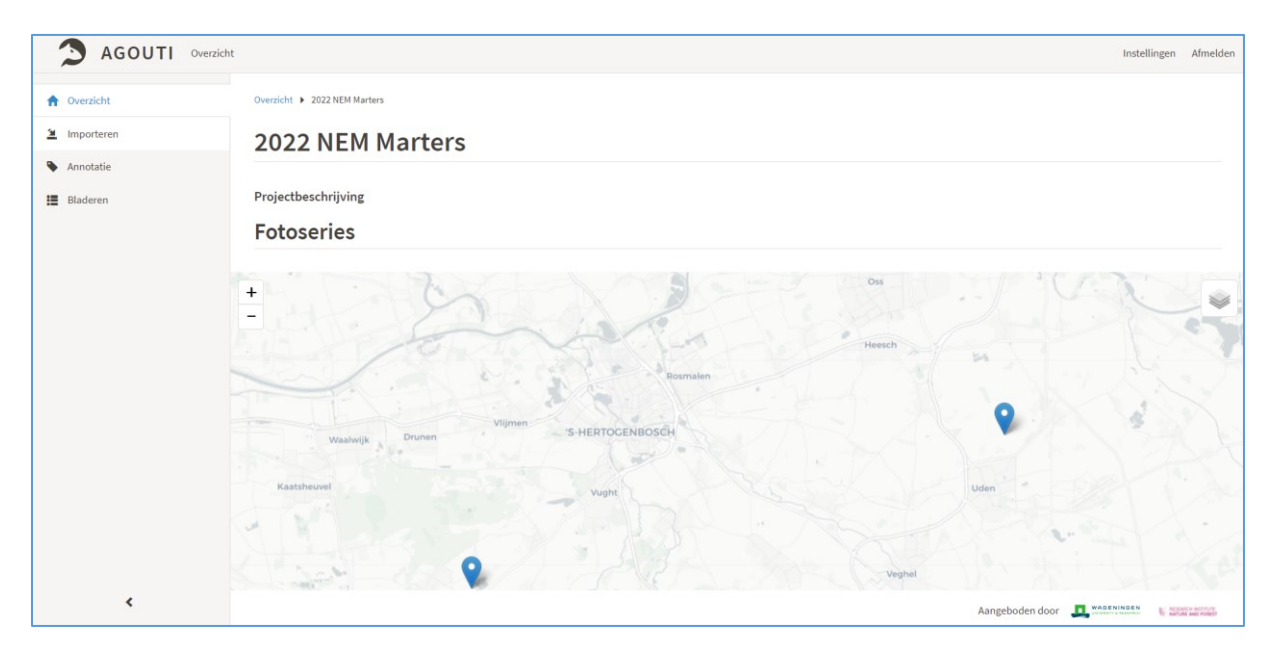

*Figuur 3: Keuzemenu binnen een gekozen project. De opties links zijn afhankelijk van de rechten (hier getoond is "fotobewerker").*

#### <span id="page-4-0"></span>**3. Importeren**

Om nieuwe beelden te importeren stop je de geheugenkaart met camerabeelden in de computer en klik je links op het tabblad "*IMPORTEREN*". Op de pagina Importeren zie je een overzicht van fotoseries die eerder zijn aangemaakt.

**Fotoserie aanmaken Uploaden**

- 1. Om een nieuwe fotoserie aan te maken klik je rechtsboven op het blauwe vak met "*NIEUWE FOTOSERIE*" (zie Figuur 4) en selecteert de beelden die je wilt uploaden.
- 2. Druk op de knop "*UPLOAD*", rechts van de fotoserie. Er verschijnt een pop-up venster waarin je jouw foto's kunt uploaden. Dit kan op twee manieren:
	- a. door op het blauwe vak "*SELECTEER BESTANDEN*" te klikken en de bestanden op de schijf of kaart te selecteren, of

b. door de foto's direct vanuit de geheugenkaart naar de naar het blauwe vak met "*SELECTEER BESTANDEN*" in de pop-up venster te slepen. (LET OP: zorg er bij beide manieren voor dat je alle foto's selecteert. Dit doe je door één foto aan te klikken en vervolgens de toetsencombinatie "*CTRL-A*" in te drukken.)

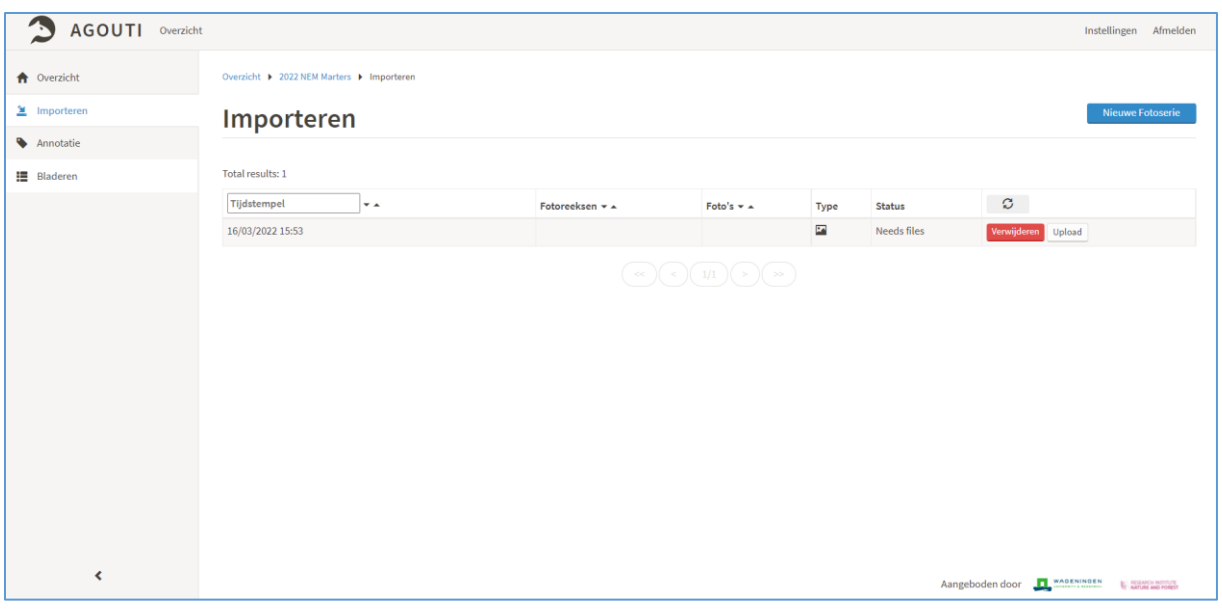

*Figuur 4: Tabblad "importeren" met een (fictief) aangemaakte fotoreeks*

In het geval dat de bestandnamen van de foto's met elkaar overeenkomen, dan worden deze als **'duplicates'** verwerkt. Indien foto's niet kunnen worden geüpload, wordt dit aangegeven onder **'failed'**. Dit kan bijvoorbeeld zijn doordat foto's van tevoren zijn bewerkt (door bijvoorbeeld een fotobewerkingsprogramma) of dat Agouti het type camera (nog) niet herkent (zie hoofdstuk 3.1).

1. Wacht totdat alle foto's zijn geüpload (dit kan even duren) en sluit vervolgens het pop-up venster door op "*SLUITEN*" te klikken. De geselecteerde foto's staan nu in de nieuwe fotoserie. Het aantal foto's staat daarmee niet meer op nul, maar op het aantal geselecteerde foto's. Door opnieuw op "*UPLOAD*" te klikken kunnen er nieuwe foto's aan de fotoserie worden toegevoegd. Door op het rode vlak "*VERWIJDEREN*" te klikken, kun je een (onvoltooide) fotoserie verwijderen.

#### **Fotoreeksen aanmaken**

- 2. Druk op de knop "*MAAK FOTOREEKSEN*" rechts van de fotoserie om fotoreeksen aan te maken. Eén fotoreeks bestaat uit meerdere foto's die (snel) achter elkaar zijn gemaakt, bijvoorbeeld doordat één dier constant voor de camera beweegt.
	- 3. Het aanmaken van de fotoreeksen kan soms erg lang duren, afhankelijk van het aantal foto's. Het kan dan wel eens helpen om de huidige pagina te verversen door de toetsencombinatie "*CTRL-F5*" in te drukken. Zodra het maken van fotoreeksen is afgerond verschijnt er een scherm waarop verdere informatie kan worden ingevuld. Indien je dit op een later moment doet, zal er in het overzicht bij de fotoreeks die je hebt geïmporteerd de knop "*AFRONDEN*" zichtbaar zijn, hiermee kom je tevens in het scherm waar deze informatie kan worden toegevoegd.
- 4. In het scherm start je met het aanwijzen van een **meetpunt**, oftewel de geografische ligging van waar de camera heeft gestaan. Klik op "*MEETPUNT TOEVOEGEN*". Vervolgens verschijnt er een wereldkaart waarop de blauwe speld kunt verslepen naar de locatie waar je de camera hebt geplaatst. Je kunt ook de locatie vinden door de coördinaten in te typen. Geef deze zo exact mogelijk aan!
	- a. **Geef het meetpunt de volgende naam**: jouw initialen + plus het uurhok + de doelsoort + het gebied: bijvoorbeeld "KvV\_1368\_Bunzing\_Brakkenstein". Doe dit zorgvuldig.
	- b. Indien gewenst, kun je de **kaart-laag** aanpassen door rechtsboven in de kaart op "*KAART-ONDERGROND*" te klikken. Ook kan een bestaand meetpunt worden geselecteerd uit het drop-down menu.
	- c. Een object hoef je niet te selecteren.
- 5. Zodra het punt de exacte locatie aanduidt, klik je op het blauwe vak met "*OPSLAAN*".
- 6. Vul vervolgens de resterende velden van het formulier in (zie Figuur 5):
	- a. *UTC Afwijking*: Deze moet staan op de optie: "+01:00 Brussels, Copenhagen, Madrid, Paris"
	- b. *Begin/Einde*: Het begin en einde van het meetpunt wordt automatisch berekend aan de hand van de camera instellingen. Zorg er altijd voor dat deze goed staan! De juiste camera-instellingen staan in de handleiding die [hier](https://www.zoogdiervereniging.nl/wat-we-doen/monitoring/meetprogrammas-nem/nem-verspreidingsonderzoek-marters) te vinden is.
	- c. *Labels*: Hoef je niet in te vullen.
	- d. *Camera label*: Hoef je niet in te vullen.
	- e. *Detectieafstand*: De afstand tussen de camera en het blikje sardines.
	- f. *Hoogte camera*: De hoogte van de camera vanaf de grond
	- g. *Lokstof*: "Geur" bij het gebruik van een blikje sardines
	- h. *Persoon plaatsen*: voor- en achternaam
	- i. *Persoon ophalen*: voor- en achternaam
	- j. *Notities*: Eventuele bijzonderheden
- 7. Sla de gegevens op door op de blauwe knop te klikken met "*OPSLAAN*".
- 8. Het importeren is afgerond en de nieuwe fotoserie is klaar om te worden "*GEANNOTEERD*".

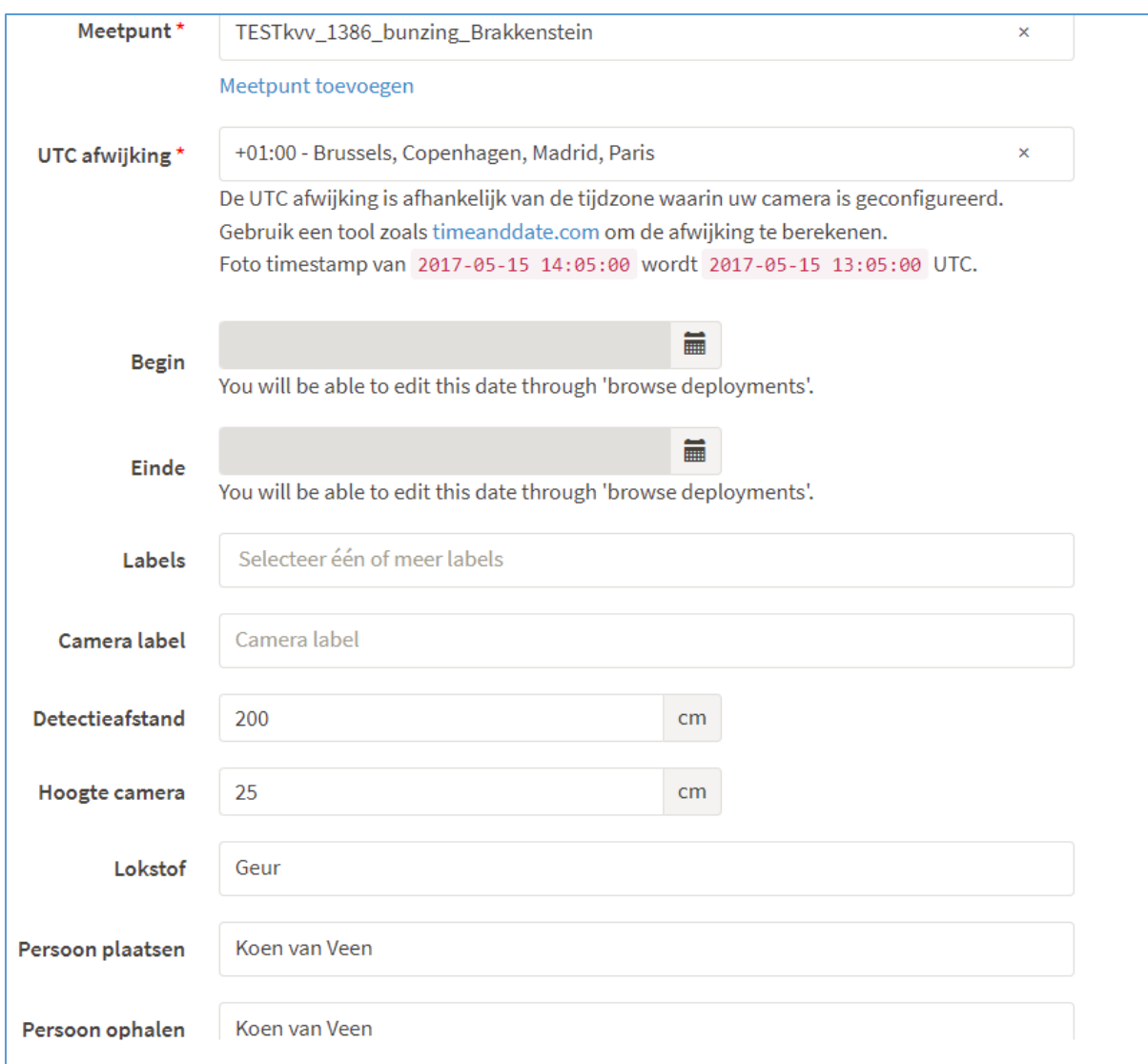

*Figuur 5: Voorbeeld van een ingevuld formulier*

## <span id="page-8-0"></span>**4. Annoteren**

Annoteren is het verwerken van camerabeelden, door het op naam brengen van de juiste diersoort bij de foto. Om te annoteren, klik je links op het kopje "*ANNOTATIE*". Hier staat een overzicht van alle aangemaakte fotoseries van het project, inclusief de huidige voortgang.

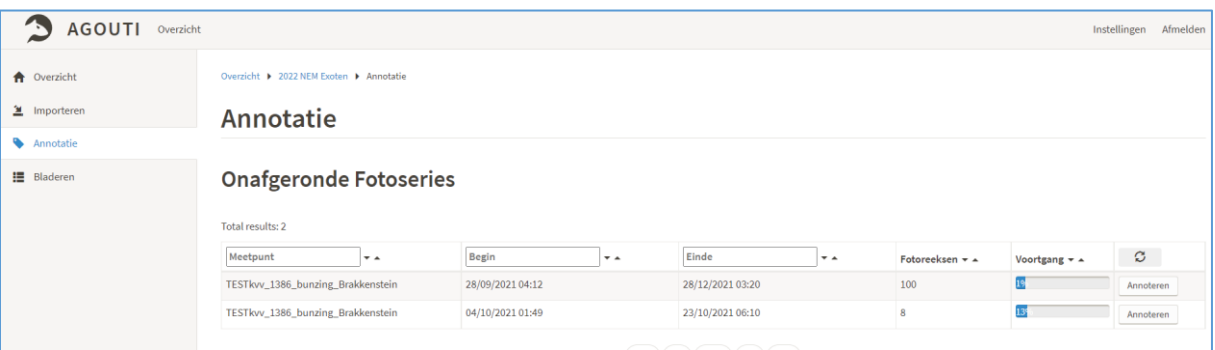

*Figuur 6: Beginscherm in het tabblad Annotatie*

1. Zoek naar de aangemaakte fotoserie (te herkennen aan de zojuist gegeven naam) en klik op de knop "*ANNOTEREN*" rechts van de fotoserie (zie Figuur 6). Je komt standaard bij de eerste reeks in de fotoserie uit en kan nu beginnen met annoteren.

#### **Fotoreeksen**

- 2. De foto's van één fotosessie zijn opgedeeld in fotoreeksen die elk een aparte gebeurtenis weergeven, het systeem heeft deze zelf geclusterd. Het scherm laat de volgende opties zien (zie Figuur 7):
	- a. Linksboven de afgebeelde foto staat de naam van het meetpunt met daaronder de huidige fotoreeks en het totaal aantal fotoreeksen.
	- b. Rechts daarvan staan de knoppen "*TERUG*", "*VOLGENDE NIET GEANNOTEERD*" en "*VOLGENDE*". Met deze knoppen kun je door de fotoreeksen heen bladeren. Met de knop "*VOLGENDE NIET GEANNOTEERD*", ga je rechtstreeks naar de volgende fotoreeks dat nog niet is geannoteerd. Alle tussenliggende reeds geannoteerde reeksen sla je hiermee over. Zo kun je gemakkelijk tussentijds stoppen en op een later moment verder gaan waar je was gebleven.
	- c. De pijltjes naar links en naar rechts zijn ervoor om door de beelden van één fotoreeks heen te bladeren. Hiervoor kun je ook de schuifbalk onder het beeld gebruiken.
	- d. Rechts van "*VOLGENDE*" staat de knop "*WAARNEMINGEN*". Als je hierop klikt krijgt je een lijst te zien van alle ingevoerde waarnemingen binnen de huidige fotoserie. Zo kun je gemakkelijk door de waarnemingen navigeren en eventueel een waarneming aanpassen.
	- e. Een lijstje met "Blanco", Plaatsen/Ophalen" en "Onbekend" betreft een snelkeuze-menu wanneer er geen (te determineren) soort op de foto staat.

Beoordeel een fotoreeks door alle foto's in de reeks te bekijken met de scrol-functie. Dit zijn de pijltjes naar links en naar rechts of de scroll-balk onder de foto. Dit kan zowel met de muis als met de pijltjes (links/rechts) op het toetsenbord. Door met de muis op het grijze bolletje te bewegen, komt het totaal aantal foto's tevoorschijn die zich in de fotoreeks bevinden.

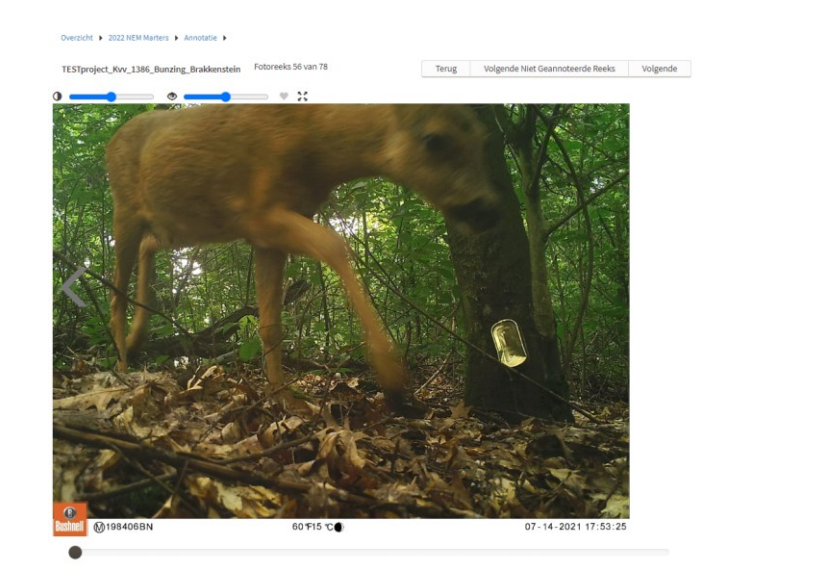

*Figuur 7: Voorbeeldweergave van het annotatiescherm*

### **Waarnemingen Invoeren**

- 1. Voeg afhankelijk van je bevindingen vervolgens één of meerdere waarnemingen toe aan de fotoreeks. Klik op "*NIEUWE WAARNEMING*", rechts in het scherm.
- 2. Er verschijnt een lijst aan gegevens die je dient in te vullen (zie Figuur 8).
	- a. Als eerste geef je aan om welke **diersoort** het gaat door te klikken op "*SOORT*". Er verschijnt een drop-down menu waarin je naar de juiste diersoort kunt scrollen. Ook kun je de eerste letter(s) van de soort intoetsen om het zoeken te versnellen.

Waarnemingen ioort Onzeker / Waarschijnlijk

 $\subset$ 

- b. Vervolgens vul je het **aantal** individuen in onder "*AANTAL*".
- c. Indien van toepassing, kun een **geslacht**, **leeftijd**, **Individu** en type **gedrag** aan de fotoreeks toe worden gekend door te klikken op "*GESLACHT*", "*LEEFTIJD*", "*INDIVIDU*" en "*GEDRAG*". Overige notities over de betreffende waarneming kun je kwijt in het veld onder "*NOTITIES*".
- d. Tot slot klik je op het groene vlak "*WAARNEMING OPSLAAN*" om jouw waarneming op te slaan en verder te gaan. Met de knop "*BACK TO LIST*" ga je terug naar het voorgaande scherm, zonder aanpassingen op te slaan.

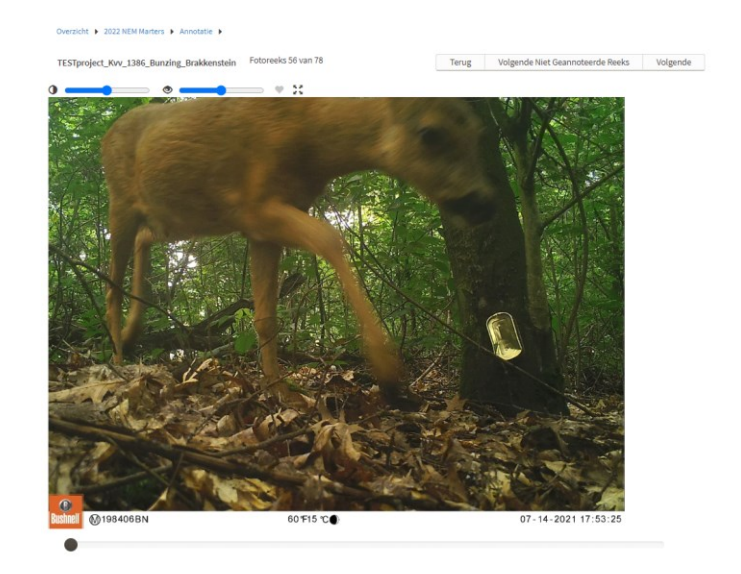

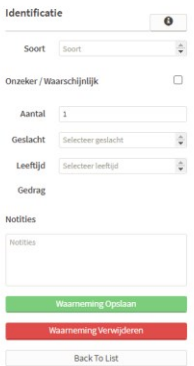

*Figuur 8: Rechts een voorbeeld van het invoeren van een waarneming*

- 3. Rechts zie je een overzicht van uw eerder ingevoerde waarneming(en) omtrent de fotoreeks die nu gebruikt kunnen worden als sneltoets. Indien er meerdere diersoorten zichtbaar zijn op de fotoreeks, herhaal je voorgaande stappen voor de overige diersoorten. Je kunt een waarneming aanpassen of verwijderen door op de ingevoerde waarneming te klikken. Zodra je klaar bent met de fotoreeks, klik je op "*VOLGENDE NIET GEANNOTEERD*" en gaat door naar de volgende (niet geannoteerde) fotoreeks.
	- a. *NB. De lijst met soorten is vooraf opgesteld en gelijk voor iedereen, mede op basis van relevantie voor het project. Indien er een diersoort op de foto staat die niet in de drop-down lijst aanwezig is, kun je een verzoek sturen naar* [vrijwilligers@zoogdiervereniging.nl](mailto:vrijwilligers@zoogdiervereniging.nl)*. Houd er rekening mee dat niet alle verzoeken ingewilligd zullen worden om het overzicht te bewaren.*
- *4.* Indien er geen diersoort op de fotoreeks staat (bijv. door een valse trigger) of je onzeker bent over de diersoort, dan klik je respectievelijk op de schuifknop "*BLANCO*" of "*ONBEKEND*", rechts van de foto. In het begin en eind van de fotoserie zie je regelmatig een fotoreeks van het plaatsen en ophalen van de cameraval. Klik dan op de schuifknop "*PLAATSEN/OPHALEN*". **Snelkoppelingen** 
	- *a. LET OP: wanneer je één van de drie bovengenoemde snelkoppelingen aanklikt, ga je automatisch door naar de volgende fotoreeks.*
- Het annoteren kan op elk gewenst moment worden onderbroken of hervat. Zodra je al jouw fotoreeksen hebt geannoteerd en je bij de laatste fotoreeks belandt, klik je op "*ANNOTEREN AFRONDEN*" i.p.v. "*VOLGENDE*", bovenaan de foto. Vervolgens zie je dat de voortgangsbalk van de betreffende fotoserie op 100% staat, wat betekent dat de fotoserie volledig is geannoteerd en je door kunt met een nieuwe fotoserie. *LET OP: indien de voortgangsbalk nog niet op 100% staat, klik je rechts op "ANNOTEREN" en ga je naar "VOLGENDE NIET GEANNOTEERD", om de overgeslagen fotoreeksen alsnog te annoteren.*  **Tot slot**

#### <span id="page-11-0"></span>**5. Bladeren**

Op deze pagina kun je gemakkelijk door alle fotoseries heen bladeren en een meer gedetailleerd inzicht krijgen van alle fotoseries, inclusief de ingevoerde waarnemingen. Klik links op het kopje "*BLADEREN*". Op deze pagina kunt u alle geüploade fotoseries in het project doorzoeken, inclusief details. Klik rechts van de fotoserie op "*TOON DETAILS*" om meer inzicht te krijgen op de details van de betreffende fotoserie.

Mocht u er ondanks deze handleiding niet uit komen kunt u met vragen terecht bij [vrijwilligers@zoogdiervereniging.nl.](mailto:vrijwilligers@zoogdiervereniging.nl) Er zal voor worden gezorgd dat je vraag bij de juiste persoon terecht komt.

# <span id="page-12-0"></span>**Begrippenlijst**

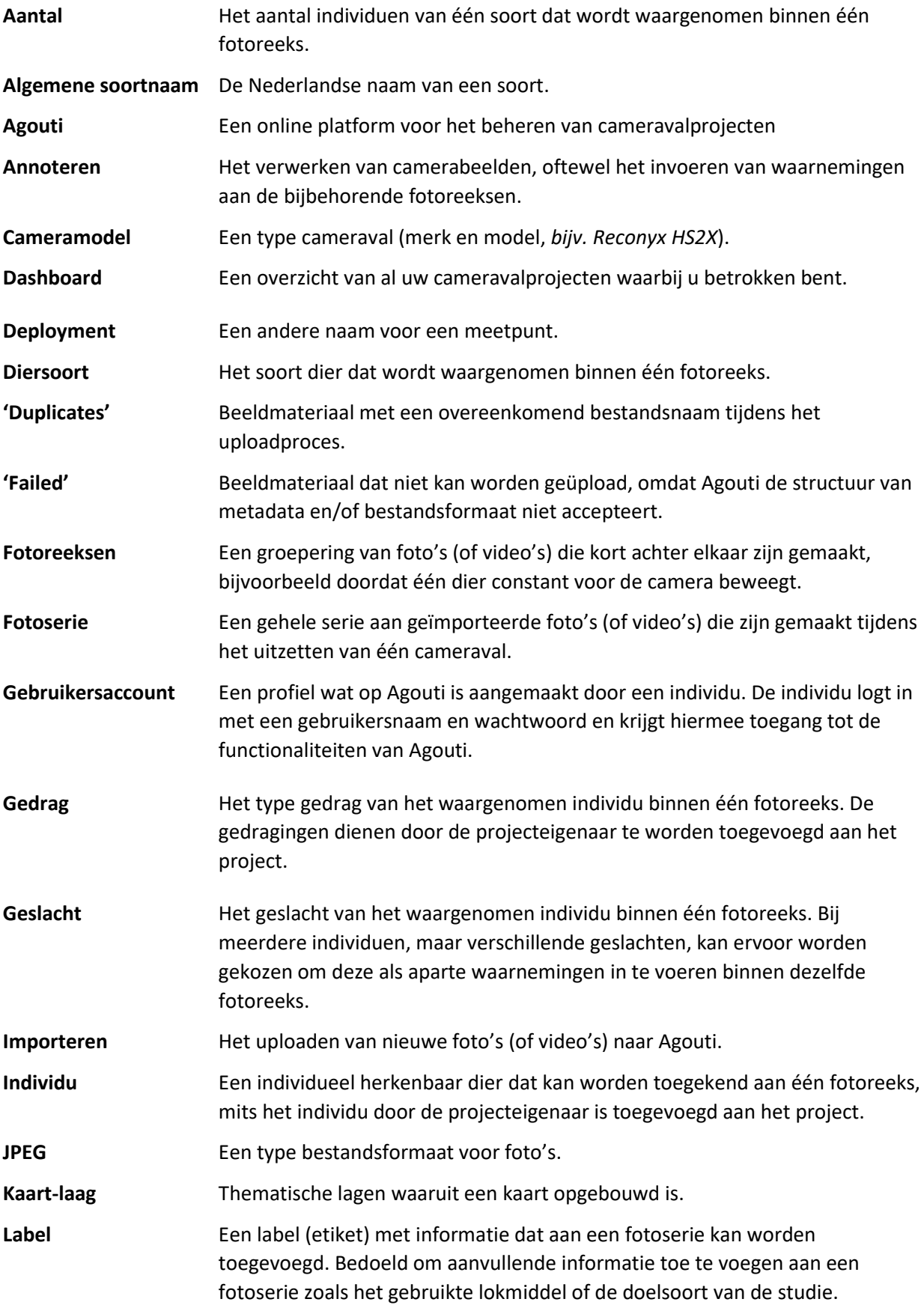

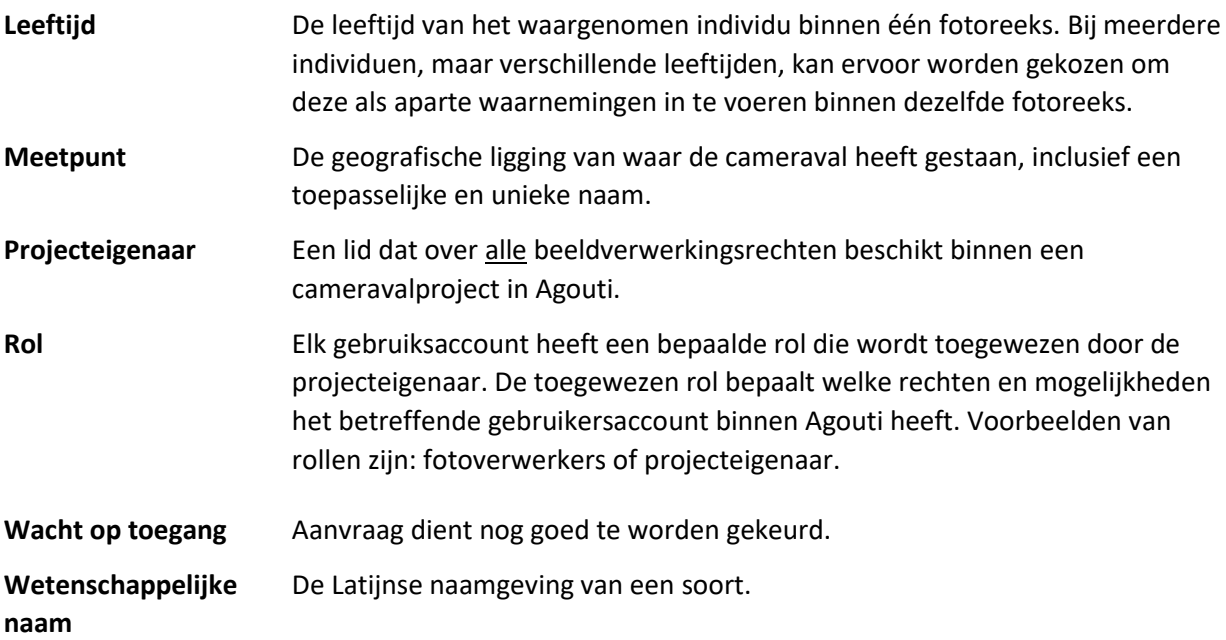